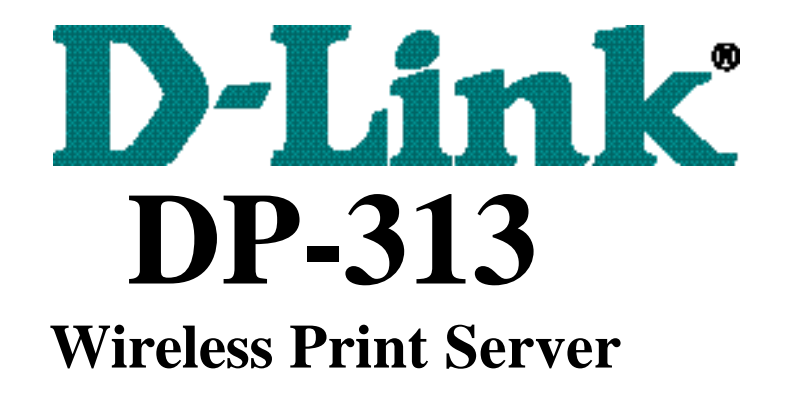

**Quick Installation Guide**

Rev. 02 (August, 2001)

# *Table of Contents*

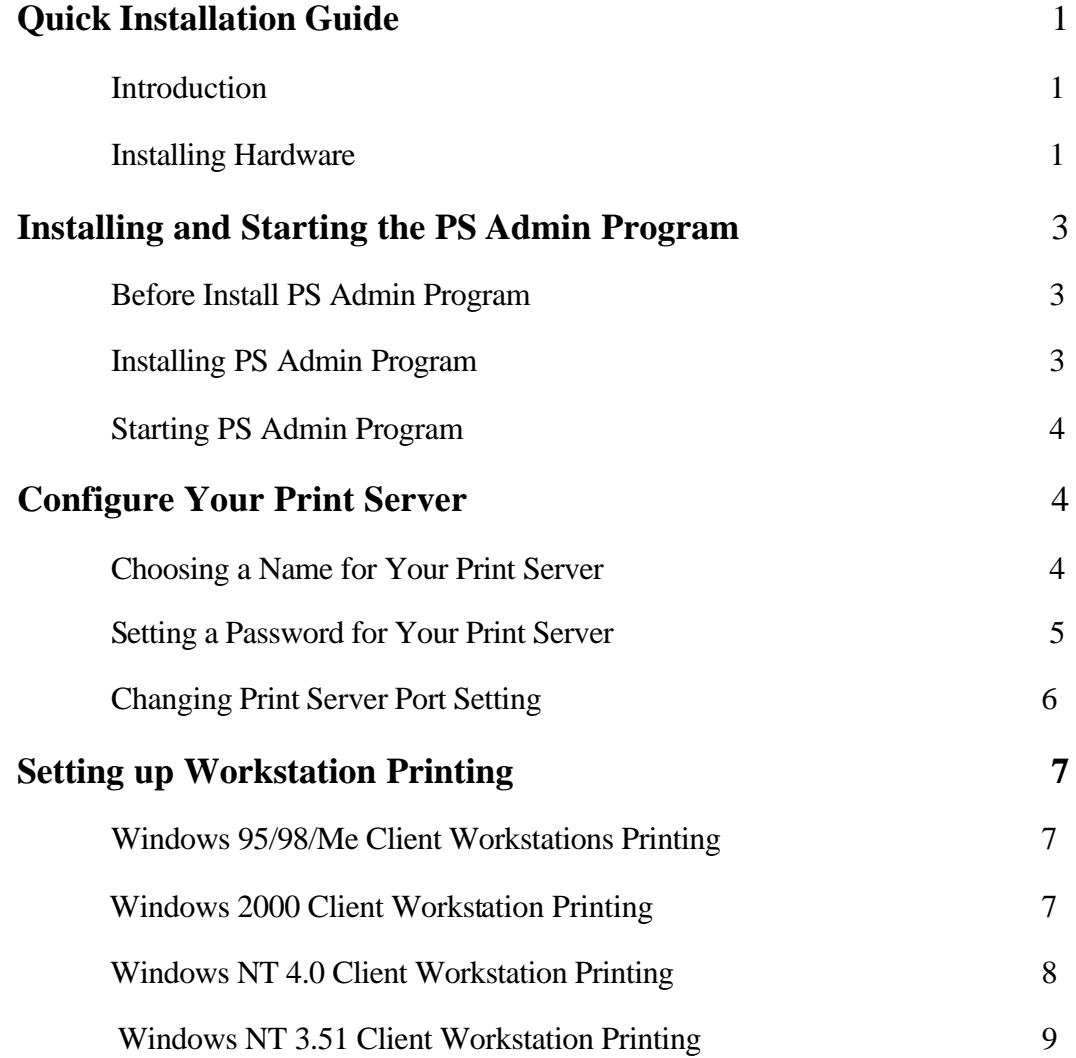

# **Quick Installation Guide**

# *Introduction*

The Quick Installation Guide gives step-by-step instructions for setting up the Wireless Print Server. For more detailed information about the Wireless Print Server, its components, making network connections and technical specifications, please refer to the **User's Manual** included in your Print Server Installation CD.

**NOTE:** *Please refer to the Print Server Installation CD for installing Adobe Acrobat Reader based on your Windows operating systems if necessary.*

# *Installing Hardware*

Follow these steps for a trouble-free start of the print server operations with your Print Server.

#### **WARNING:** *Configuration problems may result if the Print Server is powered up without first establishing its network connection. Follow this procedure to avoid complications at the configuration stage.*

- **1.** Confirm proper operation of each of the printers to be connected to the Print Server.
- **2.** When you have confirmed proper operation of each printer, switch the power off.
- **3.** Confirm that your wireless network is operating normally.
- **4.** (a) **Ad-Hoc Mode**
	- Before initiating set-up procedure for the print server make sure your wireless network adapter on your PC/Laptop is set to channel 6 with ESS-ID set as 'default' in ad-hoc mode.
	- $\blacklozenge$  Make sure the DIP switch on the print server is positioned in the ad-hoc mode.
	- Press the Reset button on the print server for three seconds until the LPT begins to light up initiating the factory reset.
	- When factory reset is completed the print server will be set to default on channel 6 and ESS-ID is set as 'default'.

### **Note 1:**

When changes are made on the print server's wireless channel and ESS-ID it must correspond to the PC/Notebook channel and ESS-ID for direct wireless communication.

### **Note 2:**

The print server's ad-hoc mode supports two modes (802.11 ad-hoc mode and proprietary ad-hoc mode). You can position the DIP switch on the print server to the mode you want to operate. Which option of the ad-hoc mode is required depends on the operation of your print server. It depends on which ad-hoc mode is supported by your wireless card driver on the PC/Notebook. Some driver supports both modes, however, some driver support only one of the modes. The names of each ad-hoc mode may not be consistent between each wireless card vendor therefore you may need to try each of the ad-hoc mode (80.211 mode and proprietary mode) and select the mode that can communicate with each other.

### **4.** (b) **Infrastructure Mode – requires an Access Point in the local network**

- Before initiating set-up procedure for the print server make sure your wireless network adapter on your PC/Laptop is set to channel 6 with ESS-ID set as 'default' in ad-hoc mode.
- Make sure the DIP switch on the print server is positioned in the ad-hoc mode.
- Press the Reset button on the print server for three seconds until the LPT begins to light up initiating the factory reset.
- When factory reset is completed the print server will be set to default on channel 6 and ESS-ID is set as 'default'.
- Start-up PS Admin to modify the print server's ESS-ID to match with the Access Point's ESS-ID and this will link the print server to the Access Point. The ESS-ID uses "default" as the factory setting.
- From the DIP switch on the print server alter to infrastructure mode and the print server will reset.

#### **Note 1:**

Please make sure to change your PC/Notebook to infrastructure mode. The ESS-ID on PC/Notebook and print server must match with the Access Point's ESS-ID.

#### **Note 2:**

The print server supports two infrastructure operations ('Cfg ESS-ID mode and 'Any ESS-ID' mode).

**'Cfg ESS-ID'** mode: The print server will connect to the access point that have the same ESS-ID with the print server's configured ESS-ID.

**'Any ESS-ID'** mode: The print server will connect to any access point that print server finds first, however, the ESS-ID may not be the same with each other. This is an easier way to connect to the access point if you only have one access point, but be careful, it may connect to your neighbor's access point.

- **5.** While each printer is off, connect the Wireless Print Server to the printer parallel port through one of the LPT ports.
- **6.** Switch each connected printer power "ON."
- **7.** Plug the AC power adapter into the Print Server DC power input jack.

**8.** Plug the AC power adapter into an AC power outlet. This will supply power to the Wireless Print Server. The Wireless Print Server Self-Test (POST) routines will proceed automatically.

# **Installing and starting the PS Admin program**

PS Admin program can be conveniently used to configure and manage your print server from any personal computer running the Windows operating systems. Once the print server is configured, you can use it for printing from any network environment.

**NOTE**: If you use only the TCP/IP (UNIX) and/or AppleTalk protocols and don't have a Windows system, you can use the **telnet** interface to configure your print server (the **default IP** of print server is **192.168.0.1**, the subnet mask is **255.255.255.0**).

You can also use the web based management utility by setting your browser to http://192.168.0.1 See the web based user guide for details.

# *Before installing PS Admin*

You need to have and NetBuei and TCP/IP network protocol enabled. *PS Admin* uses TCP/IP protocol for communicating with the print server.

# *Installing PS Admin program*

Follow the procedure outlined below to install *PS Admin*:

- **1.** Insert the Print Server installation CD
- **2.** Click **Install PS Admin Program**
- **3.** An instruction menu will appear and follow it step by step to complete the installation process

Once the installation is complete, you can begin using *PS Admin*.

## *Starting PS Admin*

If you are using Windows 95/98/Me/2000 or Windows NT 4.0 (or a later version of Windows) to start the *PS Admin* program:

- **1.** Press the **Start** button in the taskbar.
- **2.** Within the Programs menu, select PS Admin.
- **3.** Select the PS Admin program.

For Windows NT 3.51,

- **1.** In the Program Manager, double -click on the PS Admin program group icon to open it.
- **2.** Double-click the *PS Admin* program icon.

The *PS Admin* program will then be ready for use.

# **Configure Your Print Server**

Before you can print over the network using your print server, you may need to perform some basic setup tasks. These include:

Choosing a name for your print server.

Setting a password to protect your print server's settings from unauthorized modifications.

Choosing names for the print server's individual printer ports, and changing the port settings.

### *Choosing a Name for Your Print Server*

Each network Print Server has a server name. When the Print Server is shipped from the factory, it has a default name of the form PS-*xxxxxx*, where *xxxxxx* represents the last six digits of the Ethernet address found on the Print Server's underside sticker.

It is recommended that you limit your Print Server name to **15 characters**, chosen from the letters A to Z, the digits  $0$  to 9, and the hyphen  $("-")$  character. Names that violate this recommendation may not be usable with some networks.

To change your Print Server's name,

- **1.** Select the Print Server in the *PS Admin* main window's server name display.
- **2.** Choose **Server Device...** from the **Configuration** menu. *PS Admin* will display the Server Device Configuration window.
- **3.** In the **Server Name** field, enter the name you have chosen for the server, and press **OK**.
- **4.** Choose **Save Configuration** from the **Configuration** menu. This will store the new settings into the print server and restart it.

Your Print Server will now be accessible under the new name.

#### *Setting a Password for Your Print Server*

Unless you set a password, anyone on your network will be able to change your Print Server's settings. To protect your Print Server's integrity, you should set a password for your Print Server, and record it in a safe place.

To set the Print Server's password,

- **1.** Select the Print Server in the *PS Admin* main window's server name display.
- **2.** Choose **Server Device...** from the **Configuration** menu. *PS Admin* will display the Server Device Configuration window.
- **3.** In the **Password** field, enter the password you have chosen for the server, and press **OK**.
- **4.** *PS Admin* will ask you to confirm your new password. Enter the password a second time and press **OK**.
- **5.** Choose **Save Configuration** from the **Configuration** menu. This will store the new settings into the print server and restart it.

**WARNING:** *If the password is lost or forgotten, use the "Reset" button in the back of the Wireless Print Server. If the procedure does not restore the settings to factory default, please contact D-Link Technical Support.*

## *Changing Print Server Port Settings*

Your network Print Server may provides a number printer ports. For each port, you can determine:

The name of the port

A comment describing the port

To set the parameters for a printer port,

- **1.** Select the Print Server in the *PS Admin* main window's server name display
- **2.** Choose **Server Device...** from the **Configuration** menu. *PS Admin* will display the Server Device Configuration window.
- **3.** Press the button corresponding to the port you wish to change.

The fields that can be changed on the Port Configuration window are:

- ◊ **Port Name** The name by which the port is known on various network systems. The port name should be at most 32 characters long and may consist of letters, numbers, and hyphens. Spaces are not allowed.
- ◊ **Description -** A comment describing the port.
- ◊ **Speed-** Determines whether or not the print server can send data to the printer at high speed. Most newer printers can accept high-speed data transmission; if your printer loses characters then you may need to choose the low-speed mode.
- ◊ **PJL Printer -** Determines whether or not the printer accepts Hewlett Packard's PJL printer job control language commands. PJL allows users to get feedback on the printer's status. If the printer connected to the port supports PJL, set this field to "Yes."
- **4.** Press the **OK**.
- **5.** Press the **OK**.
- **6.** Choose **Save Configuration** from the **Configuration** menu. This will store the new settings into the print server and restart it.

This section describes how to make it possible for your Microsoft Networking client workstations to access printers connected to your print server. Microsoft Networking services, based on the NetBEUI protocol, provide network users with peer-to-peer network services. Please make sure the NetBEUI protocol has been enabled before setting up workstation printing.. As for information on setting up **AppleTalk Printing**  and **UNIX TCP/IP Printing,** see the **PS Admin program User's Guide** in your Print Server CD.

## *Windows 95/98/Me Client Workstation printing*

To allow your Windows 95 / 98 / Me workstation to print over the network directly through your network print server,

- **1.** From the **Start** menu, choose the **Settings** submenu, then the **Printers** item within it. Windows will display the Printers folder.
- **2.** Double-click on the **Add Printer** icon in the Printers folder. Windows will start the Add Printer Wizard.
- **3.** Press the **Next >** button to continue to the next screen.
- **4.** Choose the **Network printer** selection and click the **Next >** button to continue.
- **5.** Enter the network path for your network print server, specifying which port you want to connect to. For example, the printer connected to the port named DJ-660C on server PS-142634 would be referred to by the path:

\\PS-142634\DJ-660C

- **6.** At this point Windows will ask you to choose the correct printer driver for the printer. Choose your printer's maker and model from the list, or use the driver disk included with the printer. When you have chosen the correct printer, click **Next >** to continue.
- **7.** Windows will ask for a name for the printer. Enter a name, or accept the default. Press **Finish** to complete the installation.

## *Windows 2000 Client Workstation printing*

To allow your Windows 2000 workstation to print over the network directly through your network print server,

- 1. From the **Start** menu, choose the **Setting** submenu, then the **Printers** item within it. Windows will display the Printers folder.
- 2. Double-click on the **Add Printer** icon in the Printers folder and click **Next** to proceed further.
- 3. Choose **Network Printer** selection and click the **Next** button to continue.
- 4. Choose **Type The Printer Name** and enter your preferred print server name and port name assigned during setup. For example, the printer connected to the port named DJ-660C on server PS-142634 would be referred to by the path: \\PS-142634\DJ-660C
- 5. A prompt message will appear and click **OK** for the next step.
- 6. At this point Windows will ask you to choose the correct printer driver for the printer. Choose your printer's manufacturer and model from the list. When you have chosen the correct printer, click **OK** to continue.
- 7. When installation is complete, press the **Finish** button to complete installation.

### *Windows NT 4.0 Client Workstations Printing*

To allow your Windows NT 4.0 workstation to print over the network directly through your network print server,

- **1.** From the **Start** menu, choose the **Settings** submenu, then the **Printers** item within it. Windows will display the Printers folder.
- **2.** Double-click on the **Add Printer** icon in the Printers folder.

Windows will start the Add Printer Wizard.

- **3.** Choose the **Network printer server** selection and click the **Next >** button to continue.
- **4.** Enter the network path for your network print server, specifying which port you want to connect to. For instance, the printer connected to the port named DJ-660C on server PS-142634 would be referred to by the path:

\\PS-142634\DJ-660C

**5.** Windows will display the **Connect to Printer** window. Press **OK** to continue.

- **6.** At this point Windows will ask you to choose the correct printer driver for the printer. Choose your printer's make and model from the list, or use the driver disk included with the printer. When you have chosen the correct printer, click **OK** to continue.
- **7.** If you already have a default printer, Windows will ask if you wish to use the newly installed printer as the new default.
- **8.** When installation is complete, press the **Finish** button to complete installation.

### *Windows NT 3.51 Client Workstation Printing*

To allow your Windows NT 3.51 workstation to print over the network directly through your network print server,

- **1.** Double-click on the Print Manager icon found in the Main program group.
- **2.** In the Print Manager, choose **Connect to Printer...** from the **Printer** menu.
- **3.** Enter the network path for the print server, specifying which printer port you want to connect to. For instance, the printer connected to the port named DJ-660C on server PS-142634 would be referred to by the path:

\\PS-142634\DJ-660C

- **4.** Windows will display the **Connect to Printer** window. Press **OK** to continue.
- **5.** Windows will ask you to choose the correct printer driver for the printer. Select a driver and press **OK**.
- **6.** The printer should now be available for use.